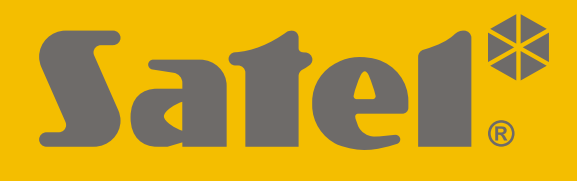

# **INT-TSH2**

# **Kezelő**

 $C\in$ 

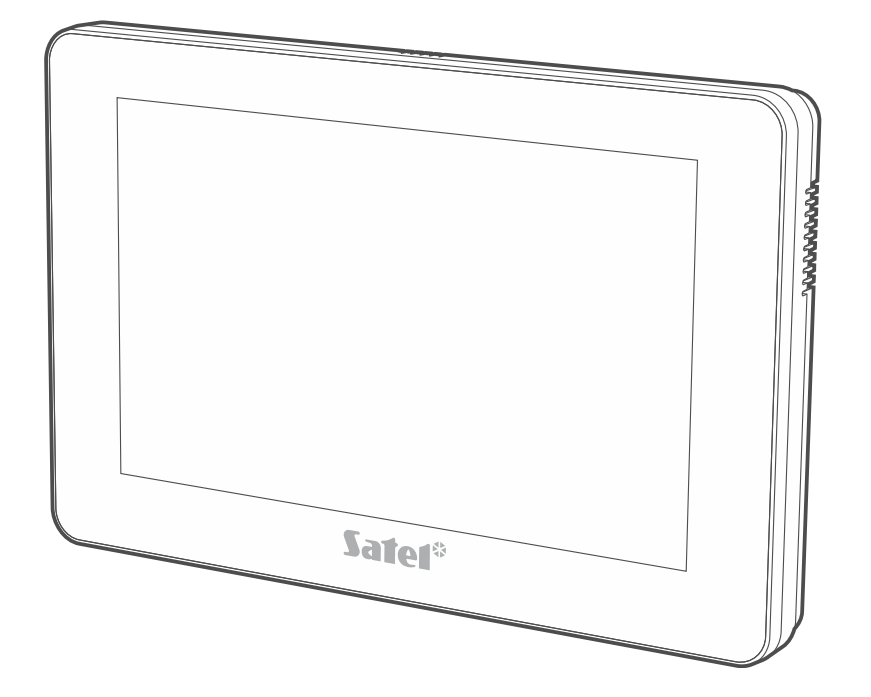

# **Gyorsfelhasználói kézikönyv**

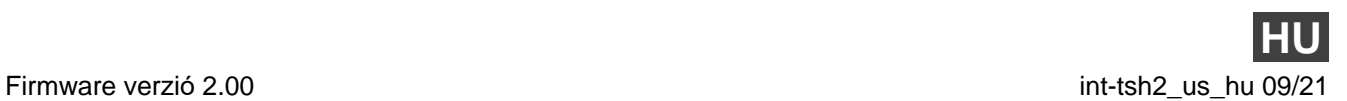

SATEL sp. z o.o. • ul. Budowlanych 66 • 80-298 Gdańsk • LENGYELORSZÁG tel. +48 58 320 94 00 **www.satel.eu**

**A teljes kézikönyv elérhető a www.satel.eu oldalon. Szkennelje be a QR-kódot a weboldalunkra való eljutáshoz és a kézikönyv letöltéséhez.**

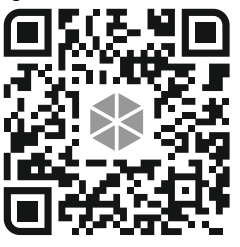

A gyártó által nem engedélyezett változtatások, módosítások vagy javítások érvénytelenítik az Ön garanciális jogait.

#### **A megfelelőségi nyilatkozat megtekinthető a www.satel.eu/ce weboldalon**

Ebben a kézikönyvben a következő szimbólumokat használjuk:

- - megjegyzés,
	- figyelmeztetés.

#### **TARTALOMJEGYZÉK**

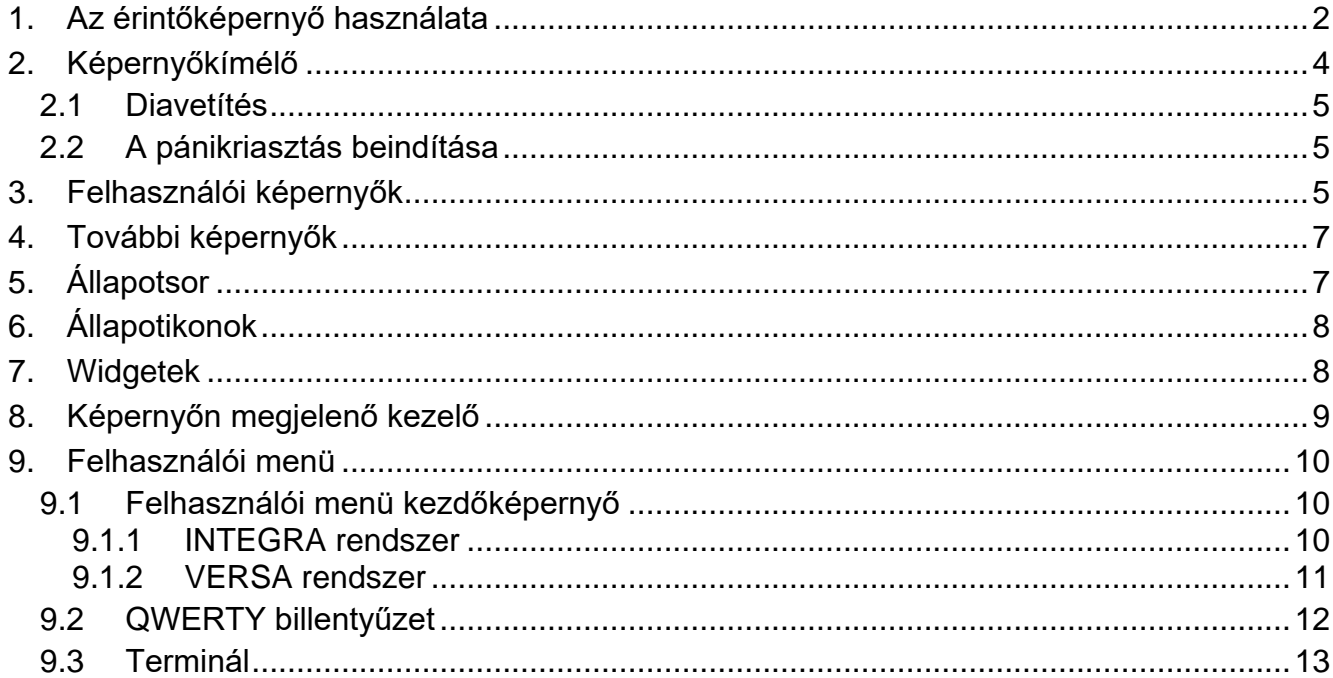

Ez a kézikönyv alapvető információkat tartalmaz az INT-TSH2 kezelő gyári alapbeállításokkal történő használatáról. A kezelő felhasználói menüjében elérhető funkciók lehetővé teszik a riasztórendszer vezérlését, függetlenül annak konfigurációjától. Ezen túlmenően a felhasználói képernyőket a telepítő készítheti el a kezelőfunkciók testreszabásához. A telepítő új felhasználói képernyőket hozhat létre és widgeteket adhat hozzá, amelyeket a riasztórendszer mindennapi működéséhez használhat. A telepítő személyre szabhatja a képernyő megjelenését is, hogy jobban megfeleljen az Ön preferenciáinak a widget, a betűtípus és a háttérszínek tekintetében. Az Ön által kiválasztott képek háttérképként használhatók.

Kérje a telepítőtől az egyedileg konfigurált kezelő használatára vonatkozó utasításokat. Az utasításoknak tartalmazniuk kell az összes változtatást az alapértelmezett beállításokhoz képest. A telepítőnek arra is ki kell oktatnia Önt, hogyan kezelje a riasztórendszert az INT-TSH2 kezelő segítségével.

## <span id="page-3-0"></span>**1. Az érintőképernyő használata**

Az érintőképernyő információkat jelenít meg a rendszer állapotáról, miközben lehetővé teszi a riasztórendszer működtetését és programozását, valamint az otthonautomatizálási berendezések vezérlését.

A riasztórendszer vezérléséhez a következőket használhatja:

- felhasználói képernyők és a telepítő által az Ön számára létrehozott további képernyők,
- SATEL által létrehozott felhasználói menü.

10 perc inaktivitás után a kezelő képernyője kikapcsolhat (ez a beállítás a szervizmenüben érhető el).

Használja az alábbiakban leírt gesztusokat.

#### **Koppintás**

Koppintson valamelyik elemre a képernyőn.

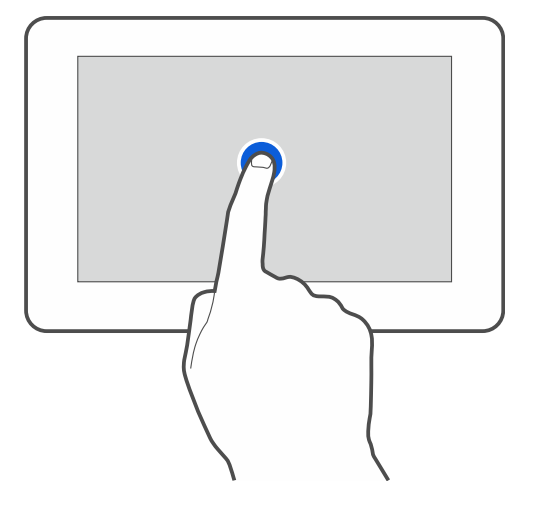

#### **Koppintás és nyomva tartás**

Koppintson a képernyőn valamelyik elemre, és tartsa lenyomva 3 másodpercig.

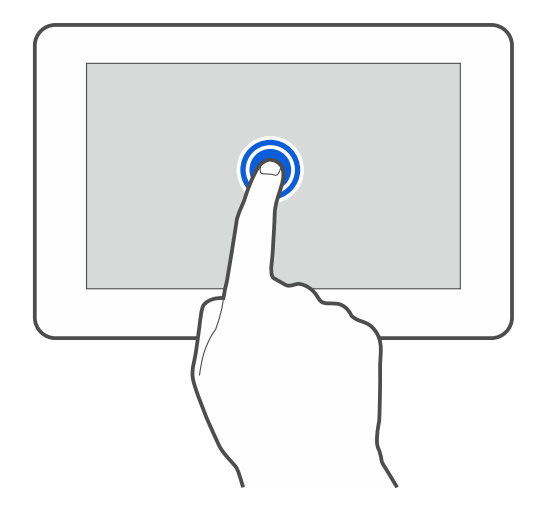

#### **Húzás felfelé / lefelé**

Koppintson a képernyőre, és csúsztassa az ujját felfelé vagy lefelé:

- a képernyő fel / le csúsztatásához (a képernyővédő / felhasználói képernyő / felhasználói menü kezdőképernyője közötti váltáshoz),
- lista lapozásához.

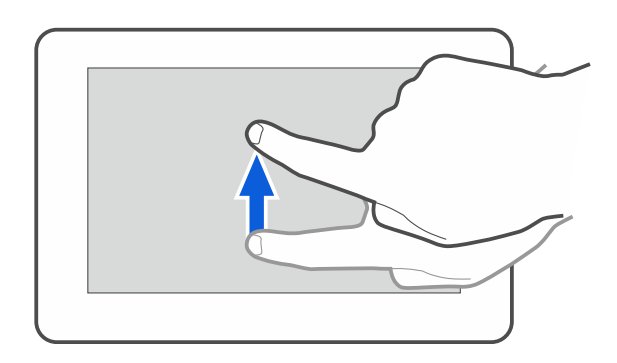

#### **Húzás jobbra / balra**

Koppintson a képernyőre, és csúsztassa az ujját jobbra vagy balra a képernyő jobbra / balra csúsztatásához (az előző / következő képernyőre lépés). Ha a képernyővédő aktív, a diavetítés indításához / befejezéséhez húzza a gombot jobbra / balra.

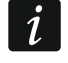

*A diavetítés akkor érhető el, ha a kezelőbe képfájlokat tartalmazó memóriakártya van telepítve.*

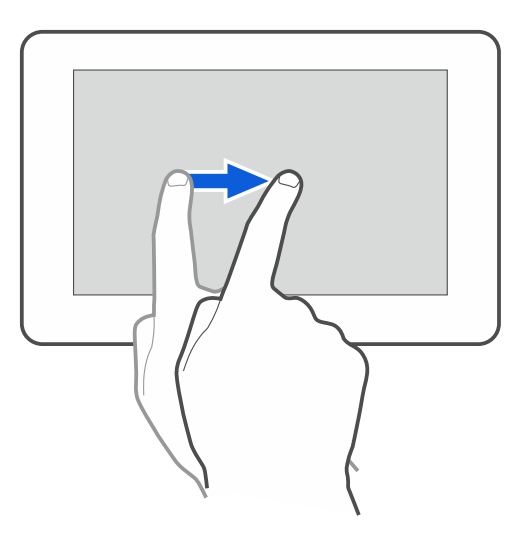

#### **Húzza a szélétől jobbra (visszatérés az előző képernyőre)**

Koppintson a képernyőre a bal széléhez közel, és csúsztassa az ujját jobbra az előző képernyőre való visszatéréshez. Ez a gesztus a felhasználói menüben és a szervizmenüben is támogatott. Ezzel a gesztussal nem tud kilépni a szerviz üzemmódból.

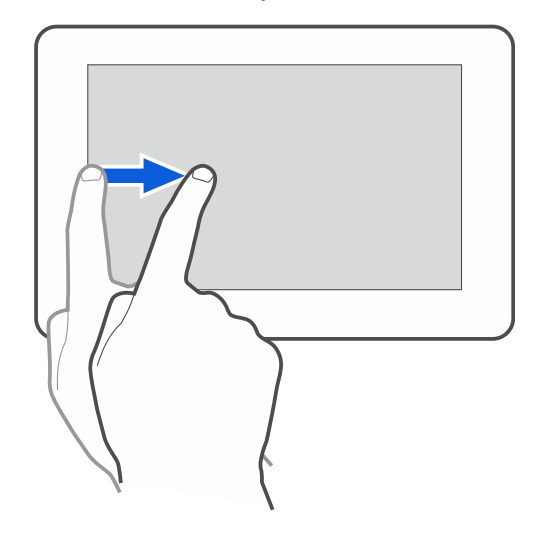

# <span id="page-5-0"></span>**2. Képernyőkímélő**

 $\boldsymbol{i}$ 

A képernyőkímélő megjelenik:

- amikor a felhasználói képernyőn lefelé húzza a lapot,
- amikor a diavetítésen jobbra húzza a lapot,
- 60 másodperccel a képernyőn végrehajtott utolsó művelet után (kivéve a szervizmenüben).

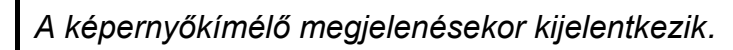

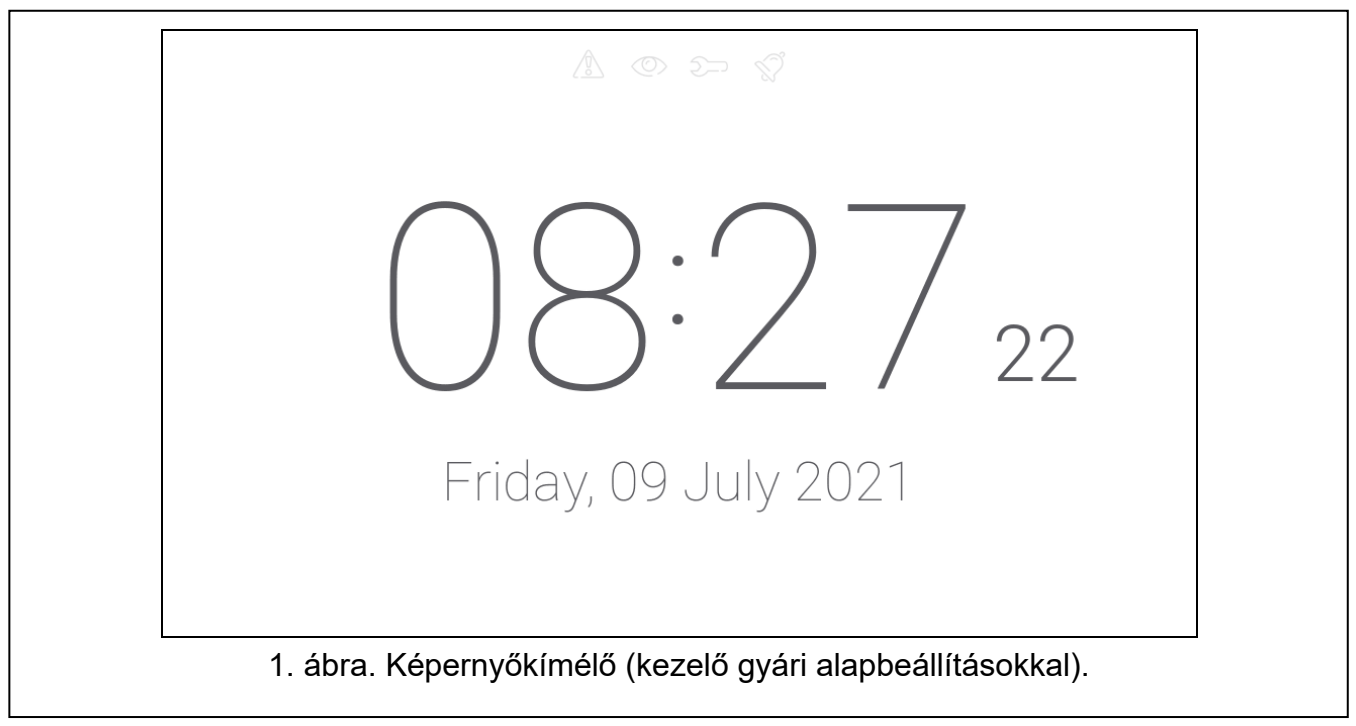

<span id="page-5-1"></span>A képernyőkímélő a gyári alapbeállításokkal rendelkező kezelőn [\(1.](#page-5-1) ábra) mutatja:

- az állapotikonokat (ld. [8.](#page-9-0) o.),
- a dátumot és az időt.

A telepítő további widgeteket adhat a képernyőhöz, amelyek jelzik a riasztórendszer állapotát (lásd ["Widgetek"](#page-9-1), [8.](#page-9-1) o.).

Koppintson a képernyőre a felhasználói képernyő megjelenítéséhez.

A diavetítés elindításához húzzon balra.

## <span id="page-6-0"></span>**2.1 Diavetítés**

A kezelő képes a képek diavetítését lefuttatni, ha a telepítő olyan memóriakártyát helyezett a kezelőbe, amelyre a képeket elmentette.

Koppintson a képernyőre a felhasználói képernyő megjelenítéséhez.

Lapozzon jobbra a képernyőkímélő megtekintéséhez.

## <span id="page-6-1"></span>**2.2 A pánikriasztás beindítása**

Amikor a képernyőkímélő vagy a diavetítés megjelenik, koppintson a képernyőre, és tartsa lenyomva 3 másodpercig a pánikriasztás elindításához. A telepítő határozza meg, hogy a riasztás hangos (a riasztórendszer által jelzett) vagy csendes (jelzés nélküli) legyen. A csendes pánikriasztás akkor hasznos, ha a központ jelzi az eseményeket a felügyeleti állomásnak, de illetéktelen személyek nem tudhatnak a riasztás beindulásáról.

# <span id="page-6-2"></span>**3. Felhasználói képernyők**

Amikor a képernyővédő vagy a diavetítés megjelenik, koppintson a képernyőre, hogy a felhasználó kezdőképernyőjére lépjen. A kezelőn csak egy felhasználói képernyő áll rendelkezésre a gyári alapbeállításokkal. A telepítő több felhasználói képernyőt is hozzáadhat, és ezek közül az egyiket beállíthatja a felhasználó kezdőképernyőjének, azaz annak, amelyik elsőként jelenik meg. Balra / jobbra csúsztatással egy másik felhasználói képernyőre léphet (ha a telepítő több felhasználói képernyőt adott hozzá). A képernyő alján grafikusan jelenik meg az az információ, hogy éppen melyik felhasználói képernyő jelenik meg.

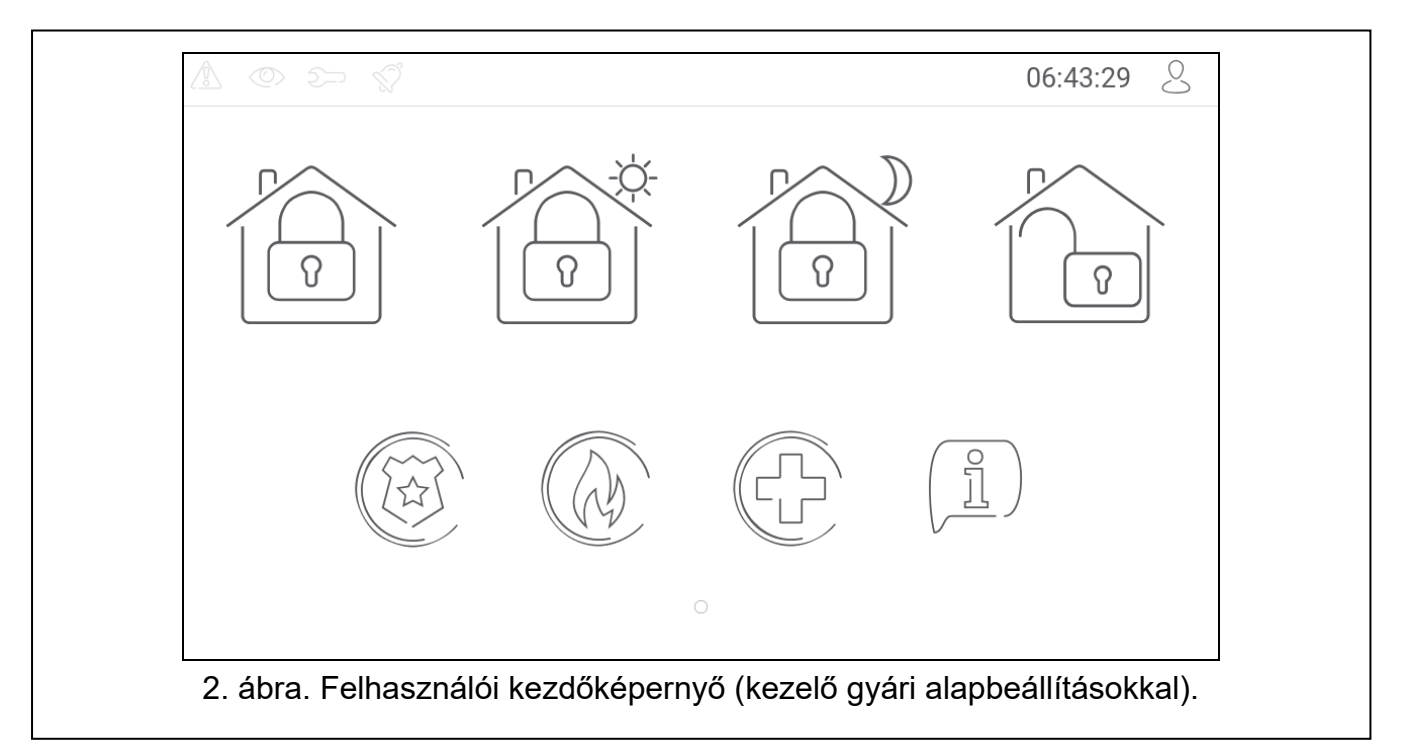

A felhasználói képernyő a következőket tartalmazza:

- állapotsor (lásd [7.](#page-8-1) o.),
- a riasztórendszer működtetésére, a riasztórendszer állapotának jelzésére stb. használt widgetek (lásd ["Widgetek" 8.](#page-9-1) o.).

Előfordulhat, hogy egy funkció widget segítségével történő futtatásához kódot kell megadnia. Ebben az esetben megjelenik a kezelő (lásd [9.](#page-10-0) o.). Amikor beírja a kódot, a funkció lefut, és Ön bejelentkezik. Ha már bejelentkezett, nem kell újra megadni a kódját, amikor widget segítségével próbál meg funkciót futtatni.

A következő widgetek állnak rendelkezésre a felhasználói kezdőképernyőn a kezelőn a gyári alapbeállítások mellett.

koppintson a gombra a "teljes" üzemmódban történő élesítéshez. koppintson erre: INTEGRA rendszer: a "belső tér nélkül" üzemmódban történő élesítéshez,  $\Omega$  VERSA rendszer: a "nappal" üzemmódban történő élesítéshez. koppintson erre: INTEGRA rendszer: élesítés "belső tér és belépési késleltetés nélkül" üzemmódban, VERSA rendszer: élesítés "éjszakai" módban. koppintson a gombra a hatástalanításhoz / riasztás törléséhez. 3 másodpercig tartsa lenyomva a pánikriasztás bekapcsolásához. A telepítő határozza meg, hogy a riasztás hangos (a riasztórendszer által jelzett) vagy csendes (jelzés nélküli) legyen. 3 másodpercig tartsa lenyomva a gombot a tűzriasztás aktiválásához. 3 másodpercig tartsa lenyomva az egészségügyi (kiegészítő) riasztás bekapcsolásához. koppintson a gombra az üzenet megtekintéséhez.  $\boldsymbol{i}$ *Konzultáljon a telepítővel arról, hogy mely további widgetek segíthetnek a riasztórendszer működtetésében vagy a központhoz csatlakoztatott otthonautomatizálási eszközök vezérlésében. Csak a telepítő hozhat létre új* 

*A telepítő úgy konfigurálhatja a kezelőt, hogy a felhasználói képernyőhöz való hozzáférés kóddal védett legyen (a képernyő megjelenése előtt megnyílik a kezelő).*

A képernyő alján grafikusan jelenik meg az az információ, hogy éppen melyik felhasználói képernyő jelenik meg.

*felhasználói képernyőket, adhat hozzá widgeteket a képernyőhöz stb.*

Két különböző háttérképet lehet alkalmazni a felhasználói képernyőkön.

# <span id="page-8-0"></span>**4. További képernyők**

A további képernyők csak abban különböznek a felhasználói képernyőktől, hogy mindegyiknek más-más háttérképe lehet. Ezért a további képernyők használhatók a helyszínrajzok megjelenítésére. Ha a SATEL által kínált képektől eltérő képeket kíván megjeleníteni, a telepítőnek kell azokat memóriakártyára menteni és a kártyát a kezelőbe behelyezni.

További képernyő megjelenítéséhez koppintson valamelyik link widgetre.

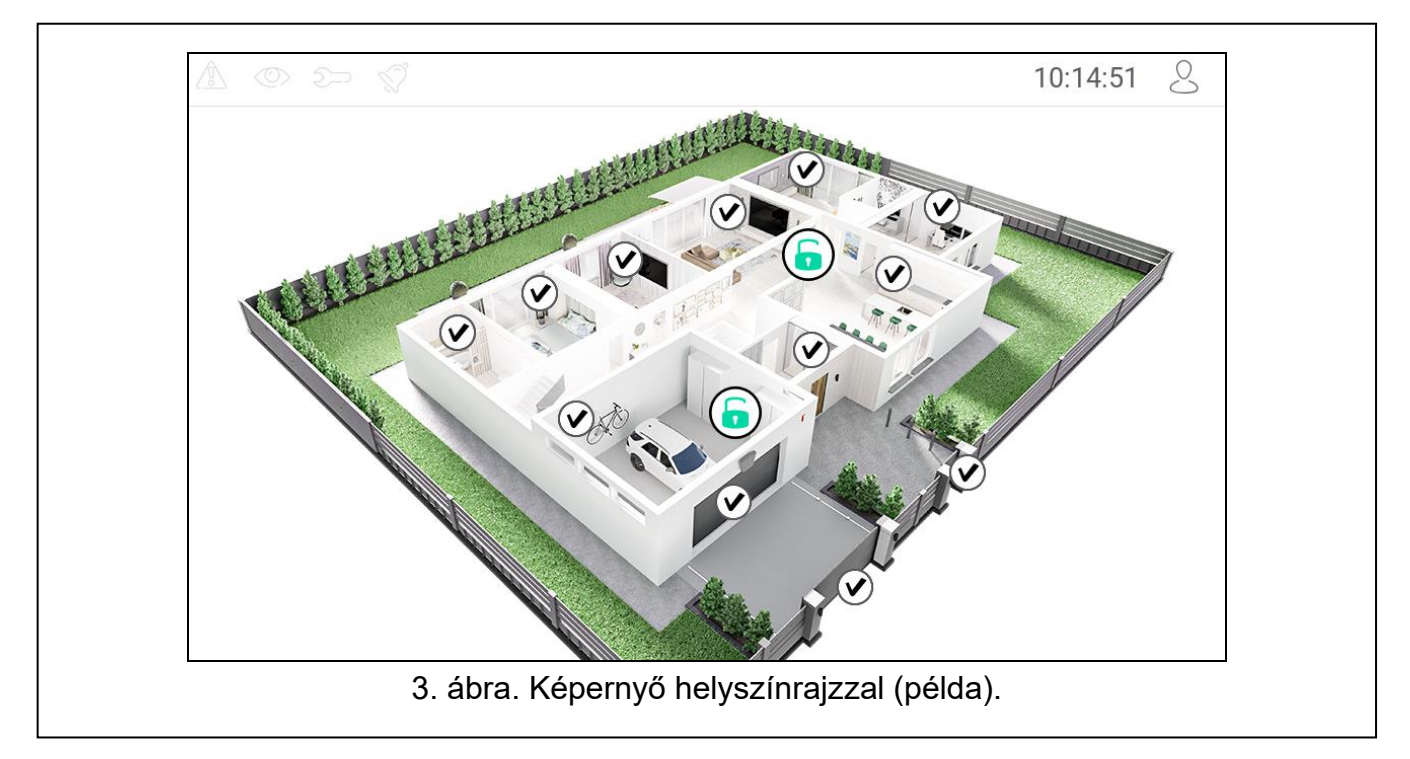

# <span id="page-8-1"></span>**5. Állapotsor**

Az állapotsor a felhasználói képernyő tetején és a kiegészítő képernyőn jelenik meg. Tartalmaz(za):

- állapotikonokat,
- a képernyő címét (opcionálisan, ha a telepítő hozzáadja),
- időt,
- a  $\sim$  ikont. Ha nincs bejelentkezve, koppintson az ikonra a bejelentkezéshez (a kezelő megnyílik – lásd [9.](#page-10-0) o.). Ha be van jelentkezve, koppintson az ikonra a kijelentkezéshez, vagy lépjen a felhasználói menübe.

# <span id="page-9-0"></span>**6. Állapotikonok**

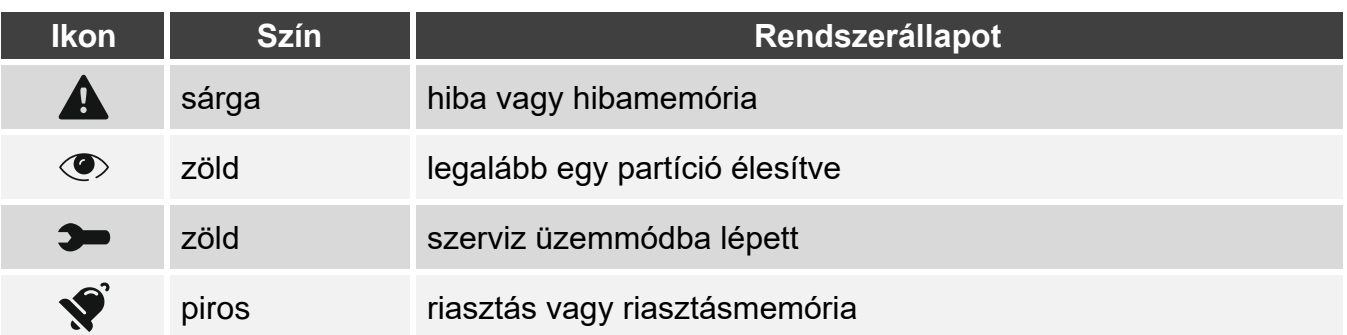

*A telepítő által meghatározott idő elteltével az élesített állapotra vonatkozó információk elrejthetők.*

*Ha a telepítő engedélyezte a "Grade 2" (INTEGRA / VERSA) / "Grade 3" (INTEGRA Plus) opciót:*

- *a riasztással kapcsolatos információk nem jelennek meg;*
- *a ikon hibát / hibamemóriát / riasztást / riasztási memóriát / áthidalt zónákat jelez.*

## <span id="page-9-1"></span>**7. Widgetek**

A következő widgetek jeleníthetők meg a képernyőn.

**Szöveg** – a widget megjeleníti a telepítő által hozzáadott szöveget vagy a rendszerelem nevét.

**Partíció állapota** – a widget megjeleníti a partíció állapotát ikonokkal ábrázolva.

**Zónaállapot** – a widget megjeleníti a zóna állapotát, amelyet:

- a SATEL által kiválasztott ikonok képviselnek (mutató) különböző állapotok jelennek meg,
- szöveges üzenetekkel (szöveg) jelenít meg az üzenetek csak a normál és a sértett állapotokról tájékoztatnak,
- amelyet a telepítő által kiválasztott ikonok (ikon) jelenítenek meg csak a normál és a sértett állapotok jelennek meg.

**Kimenet állapota** – a widget megjeleníti a kimenet állapotát, amelyet:

- a SATEL által kiválasztott ikonok (kijelző)
- szöveges üzenetek (szöveg)
- telepítő által kiválasztott ikonok (ikon)

jelenítenek meg.

- **Hőmérséklet** a widget megjeleníti a hőmérsékletet. A hőmérsékletre vonatkozó információk ABAX 2 / ABAX vezeték nélküli érzékelőből származnak. A widget nem érhető el a VERSA rendszerben.
- **Dátum/idő** a widget a dátumot és az időt a telepítő által megadott formátumban jeleníti meg.

**Kapcsoló** – a widget ikonját a telepítő választja ki. Koppintson a widgetre valamelyik kimenet engedélyezéséhez / letiltásához.

**Téglalap** – a widget egy téglalapot jelenít meg, amely áttetsző és különböző színű lehet. Kiegészítő grafikai elemként használható például a képernyő egy részének kiemelésére.

- **Makró** a widget ikonját a telepítő választja ki. Koppintson a widgetre valamelyik makróparancs futtatásához. A makróparancs a központ által végrehajtandó műveletek sorozata. A makróparancsokat a telepítő hozza létre.
- **PÁNIK/TŰZ/ORV.** a widget riasztás kiváltására szolgál ( $(\Diamond)$  pánikriasztás;  $\left\langle \!\!\left\langle \!\!\left\langle$
- **Információ** a widget a képernyőn a  $\left(\frac{\mathbb{I}}{2}\right)$  ikonként jelenik meg. Koppintson a widgetre a telepítő által hozzáadott üzenet megtekintéséhez.
- **Link** a widget ikonját a telepítő választja ki. Koppintson a widgetre a kiegészítő képernyőre való áttéréshez / a kiegészítő képernyőről a felhasználói képernyőre való visszatéréshez.

# <span id="page-10-0"></span>**8. Képernyőn megjelenő kezelő**

A képernyőn megjelenő kezelő akkor jelenik meg, ha kódot kell beírni, pl. a felhasználói menü eléréséhez. Előfordulhat, hogy a felhasználói képernyő vagy a kiegészítő képernyő eléréséhez vagy valamelyik widget funkció futtatásához kódot kell megadni.

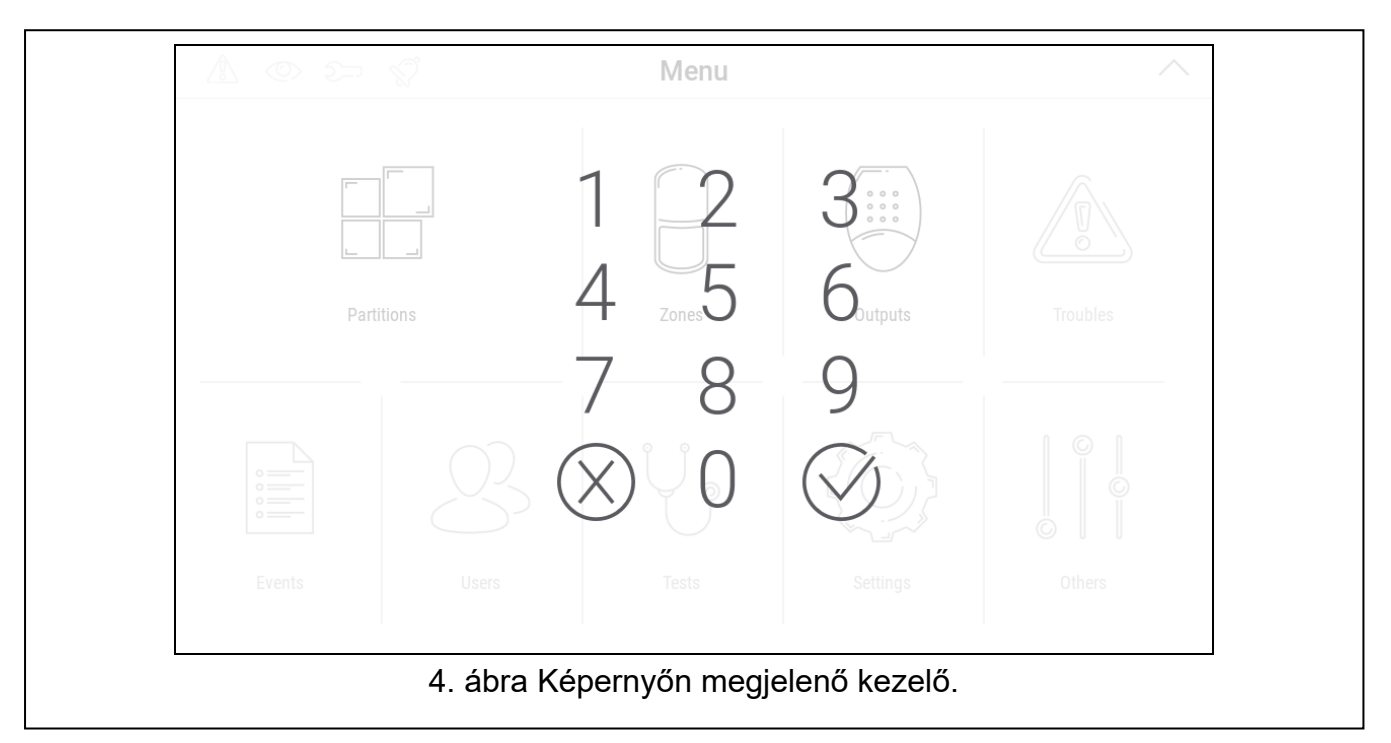

Írja be a kódot a számbillentyűkkel, majd koppintson a  $\bigvee$ -ra. Ha hibázott a kód beírásakor, koppintson a  $(X)$  gombra, és írja be újra a kódot (ha egy percen belül nem adja meg az érvényes kódot, a rendszer úgy kezeli, mintha érvénytelen kódot adott volna meg).

Ha a kód beírása előtt az  $(X)$ -re koppint, a képernyőn megjelenő billentyűzet bezárul, és visszatér az előző képernyőre.

Alapértelmezés szerint az INTEGRA sorozatú központon a következő kódok vannak beprogramozva:

#### **szervizkód: 12345**

**mesterkód (rendszergazda kód) 1: 1111**

Alapértelmezés szerint a VERSA sorozatú központon a következő kódok vannak beprogramozva:

**szervizkód: 12345**

**felhasználó 30 kód: 1111**

*Ha a rendszerben riasztás van, az a kód beírása után törlődik.*

## <span id="page-11-0"></span>**9. Felhasználói menü**

Húzzon felfelé a felhasználói képernyőn/kiegészítő képernyőn, hogy a felhasználói menübe lépjen. Mivel a felhasználói menü kóddal védett, először a kezelő nyílik meg. Írja be a kódot. A menü azonnal megnyílik, ha már bejelentkezett a felhasználói képernyőn.

Az állapotikonok a képernyő bal felső sarkában jelennek meg (lásd [9.](#page-10-0) o.).

### <span id="page-11-1"></span>**9.1 Felhasználói menü kezdőképernyő**

#### <span id="page-11-2"></span>**9.1.1 INTEGRA rendszer**

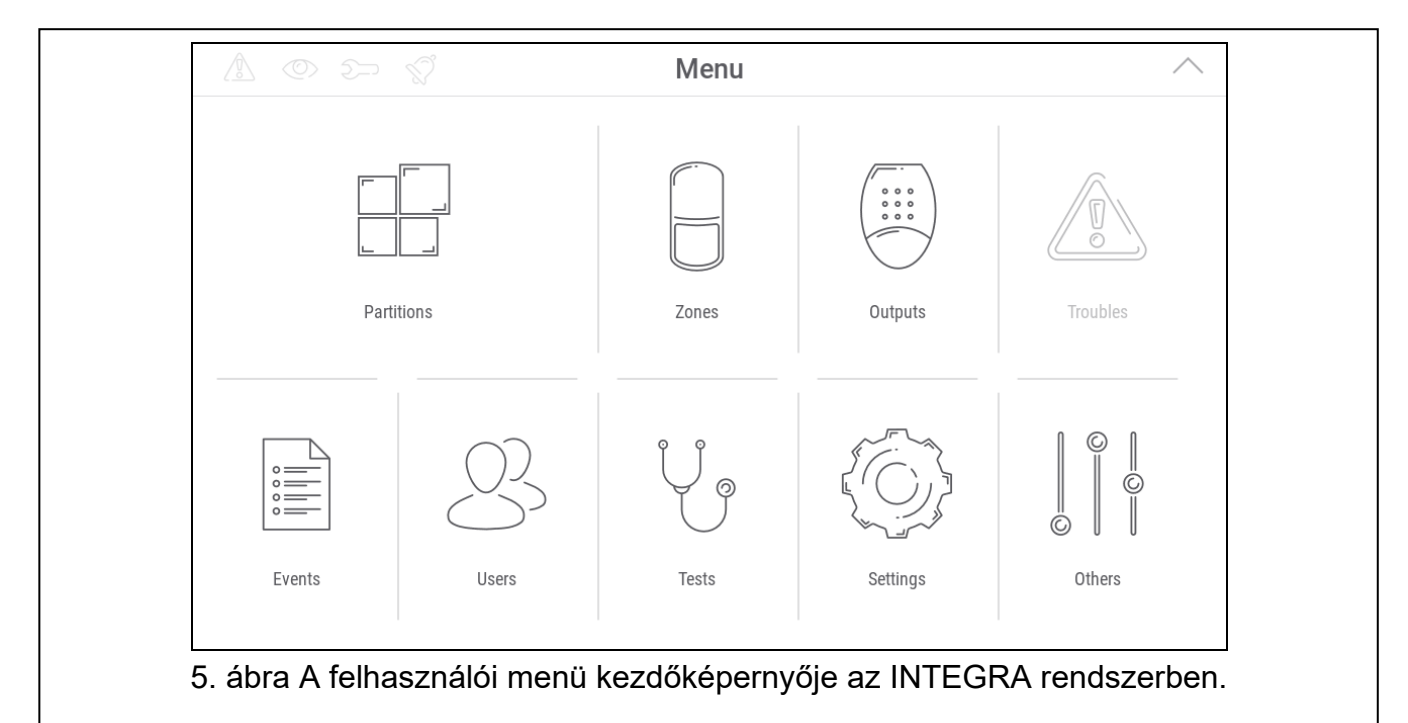

A felhasználói menü kezdőképernyőjén a következő funkciók érhetők el.

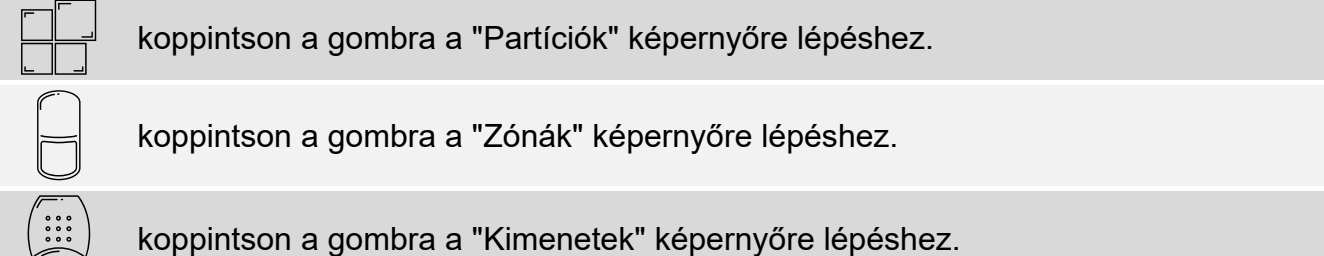

 $\boldsymbol{i}$ 

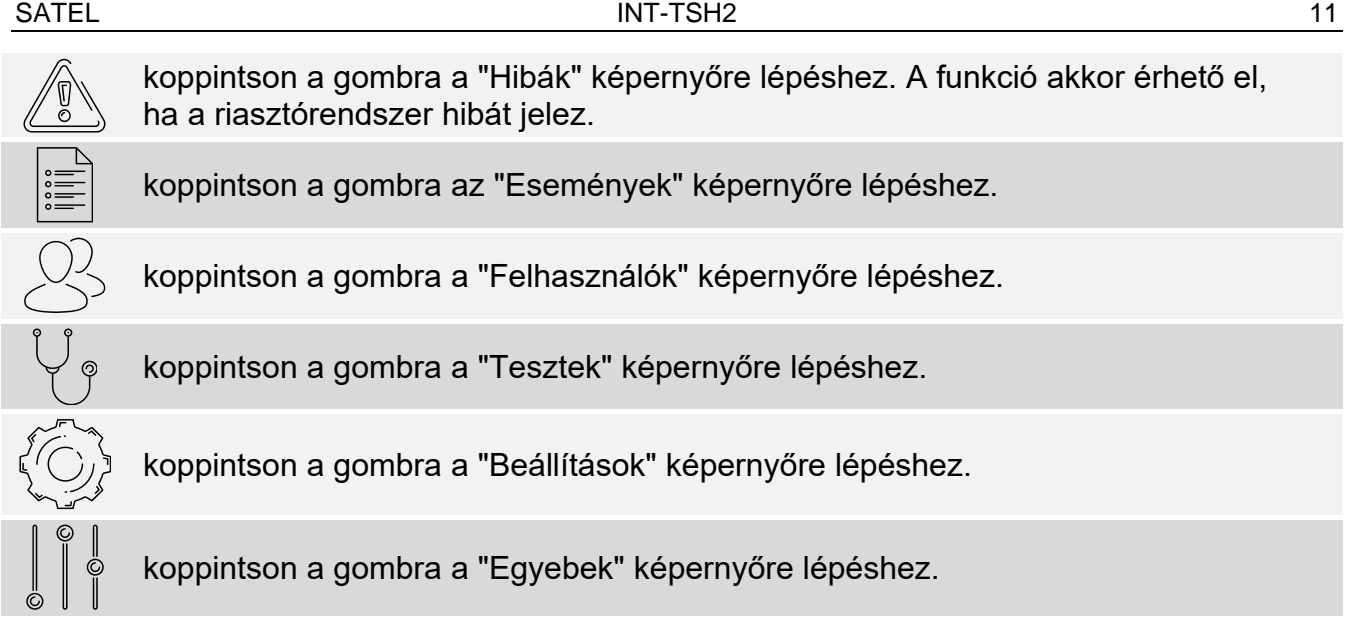

Ha az ikon szürke, a funkció nem érhető el.

A  $\triangle$  ikon a képernyő jobb felső sarkában jelenik meg. Koppintson rá a felhasználói menüből való kilépéshez.

#### <span id="page-12-0"></span>**9.1.2 VERSA rendszer**

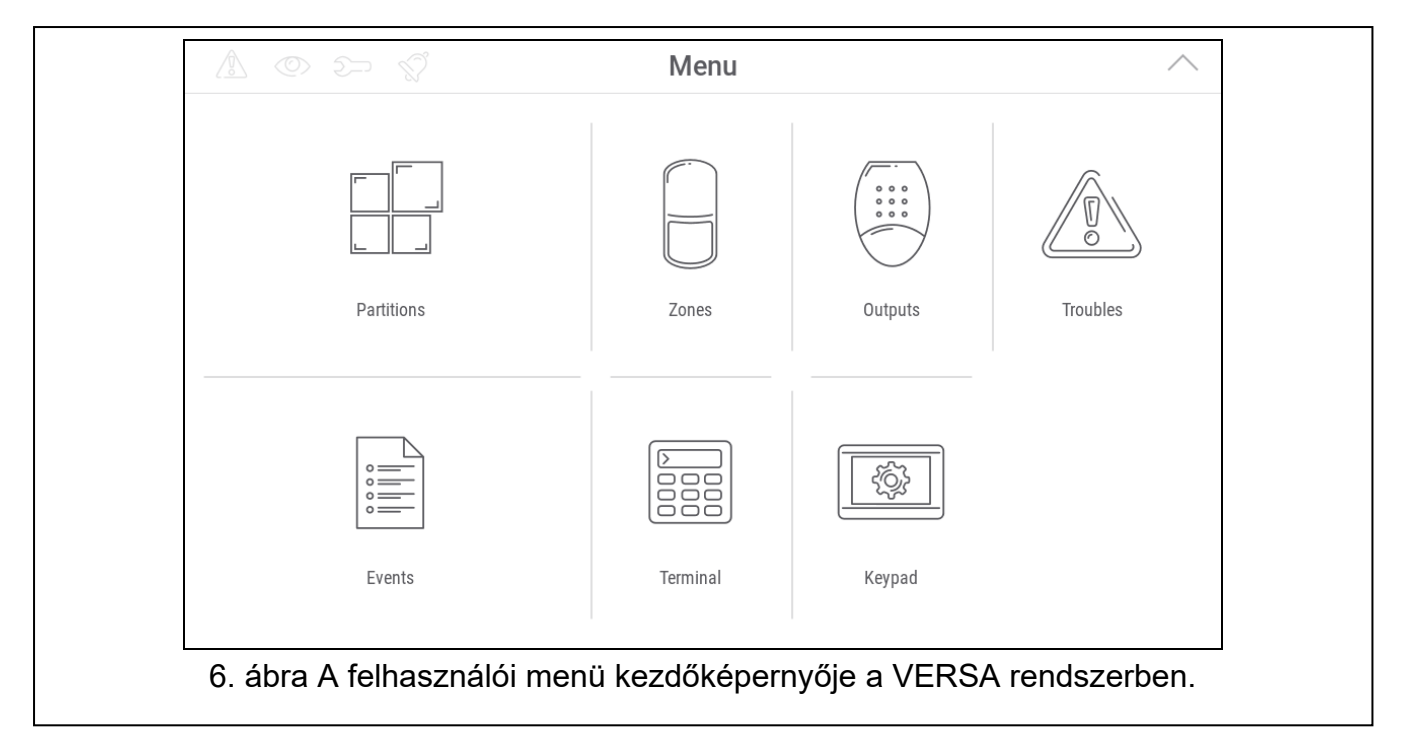

A felhasználói menü kezdőképernyőjén a következő funkciók érhetők el.

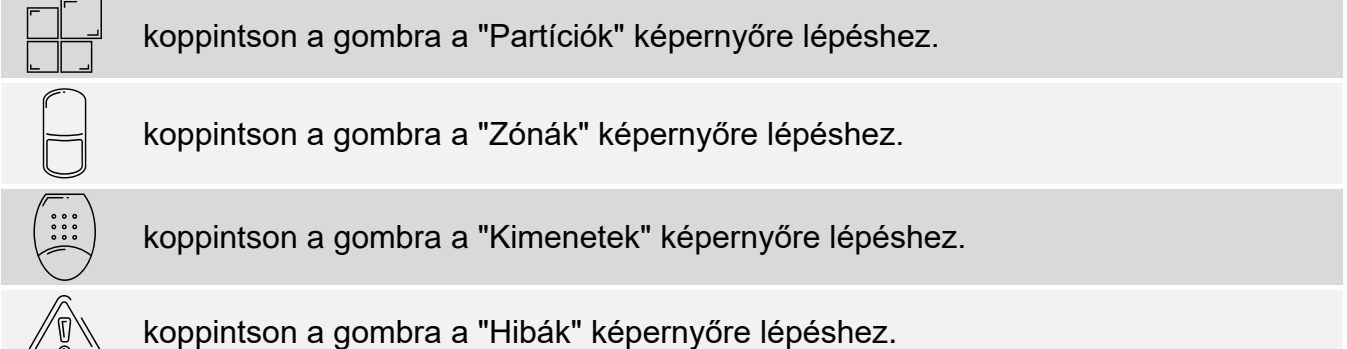

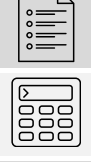

<u>{୍ତି}</u>

koppintson a gombra az "Események" képernyőre lépéshez.

koppintson a gombra a terminál megnyitásához, valamint egyéb felhasználói funkciók és szervizfunkciók eléréséhez.

koppintson a gombra az "Kezelő" képernyőre lépéshez.

Ha az ikon szürke, a funkció nem érhető el.

A  $\triangle$  ikon a képernyő jobb felső sarkában jelenik meg. Koppintson rá a felhasználói menüből való kilépéshez.

### <span id="page-13-0"></span>**9.2 QWERTY billentyűzet**

A QWERTY billentyűzet szöveg bevitelére szolgál. Többek között akkor jelenik meg, amikor bizonyos képernyőkön elemeket keres.

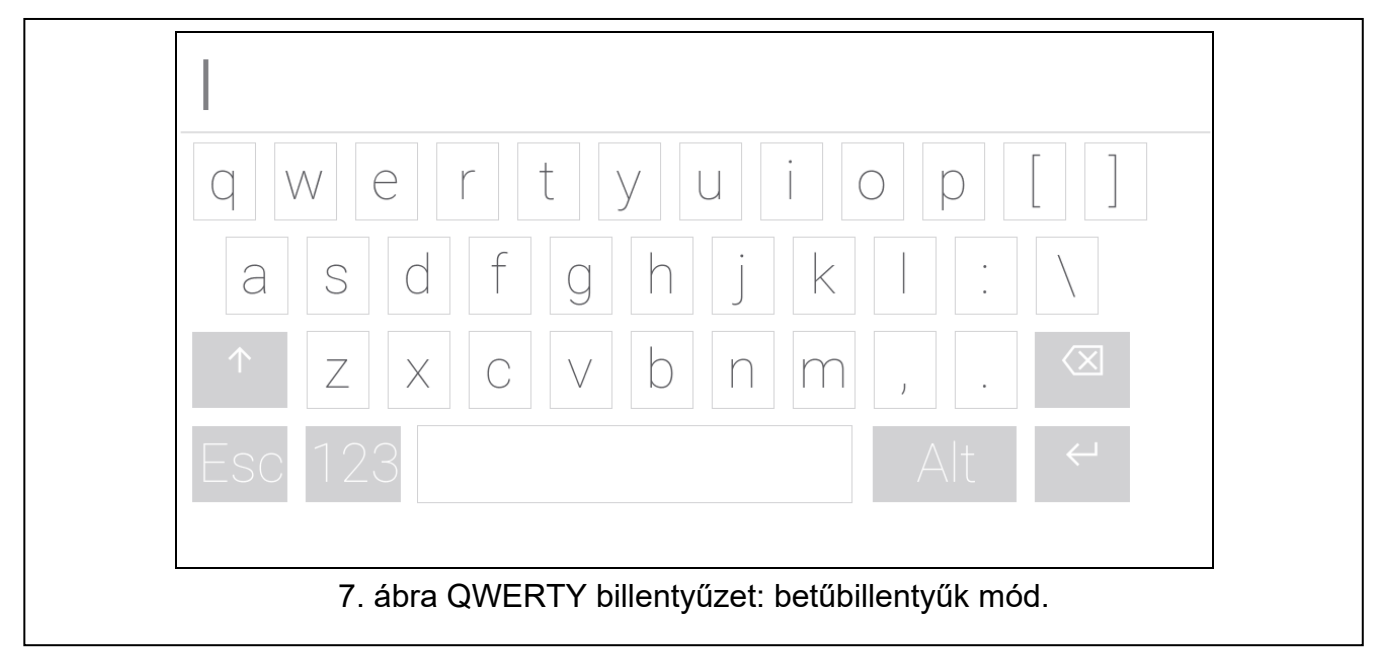

A beírt szöveg a billentyűk feletti mezőben jelenik meg.

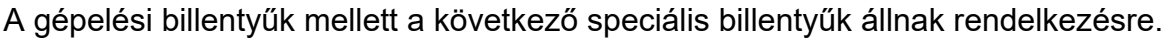

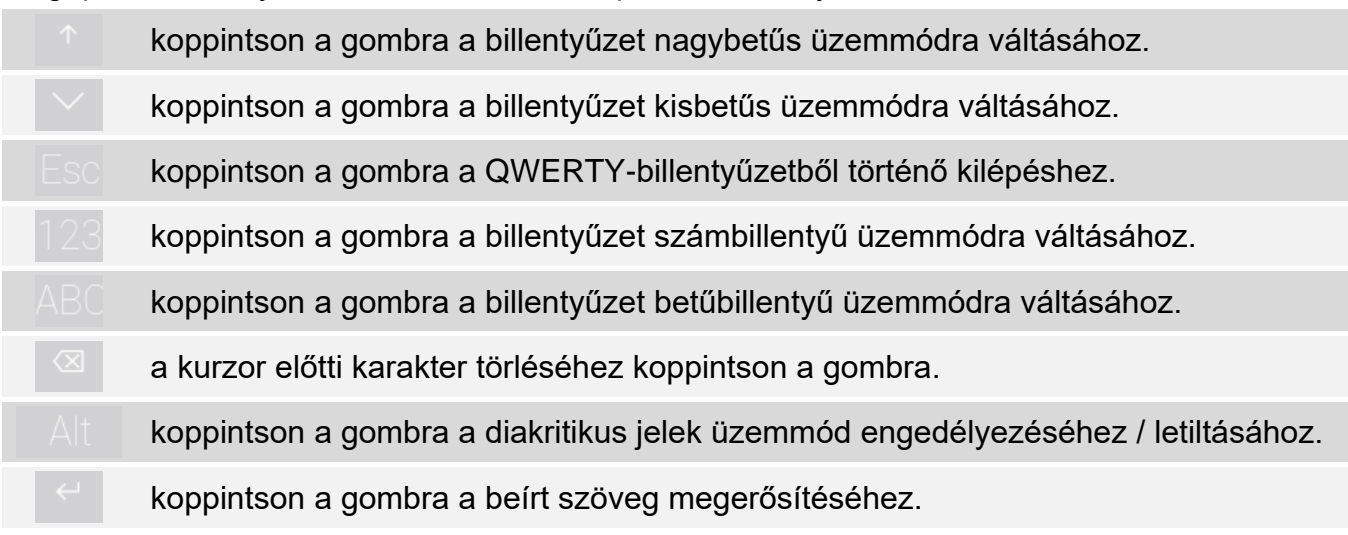

## <span id="page-14-0"></span>**9.3 Terminál**

A terminál lehetővé teszi az adatok bevitelét és a beállítások konfigurálását ugyanúgy, mint a szöveges menüvel ellátott LCD-kezelőről. Az INTEGRA rendszerben akkor jelenik meg,

ha bizonyos felhasználói funkciókat vagy szervizfunkciókat futtat ( $\degree$  úgy működik,

mint  $\sharp$ ;  $\otimes$  úgy működik, mint  $\ast$ ). A VERSA rendszerben akkor jelenik meg, ha a felhasználói menü kezdőképernyőjén a  $\frac{1}{32}$  ikonra koppint (hozzáférést biztosít a felhasználói funkciókhoz és a szervizfunkciókhoz).

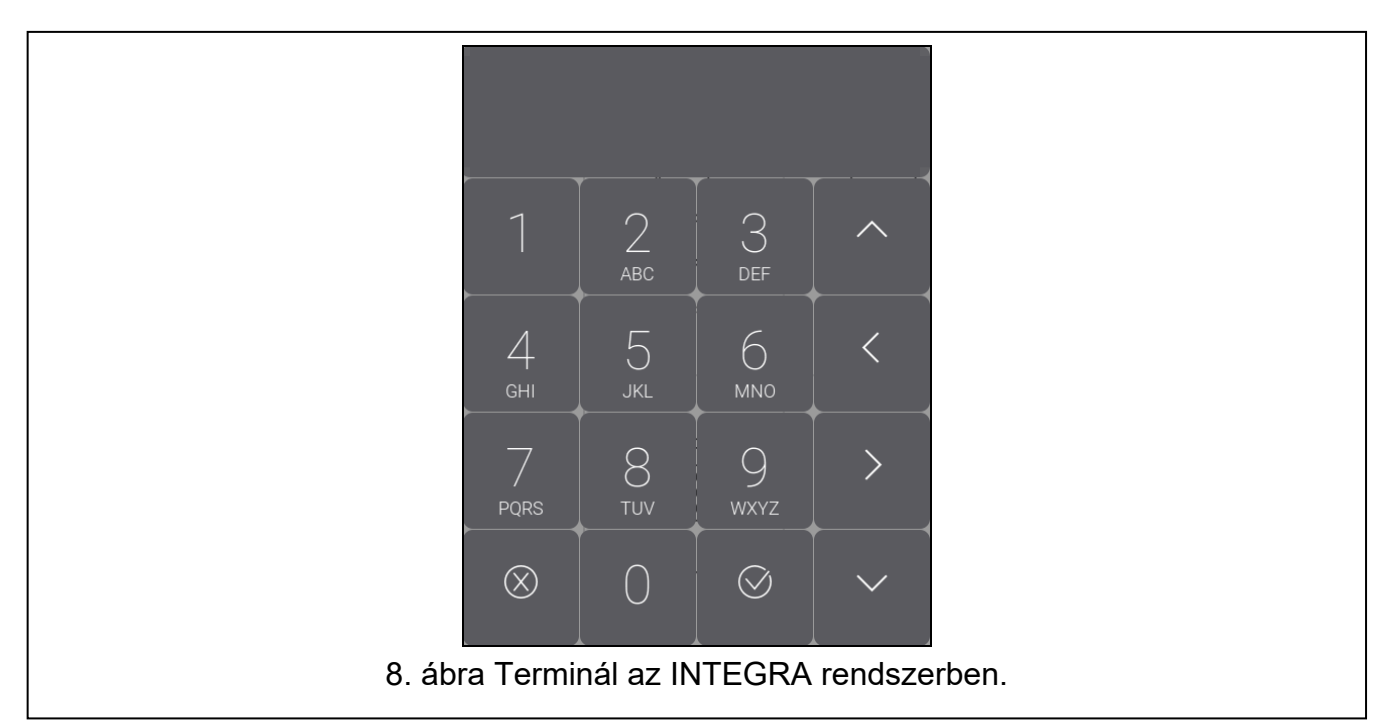

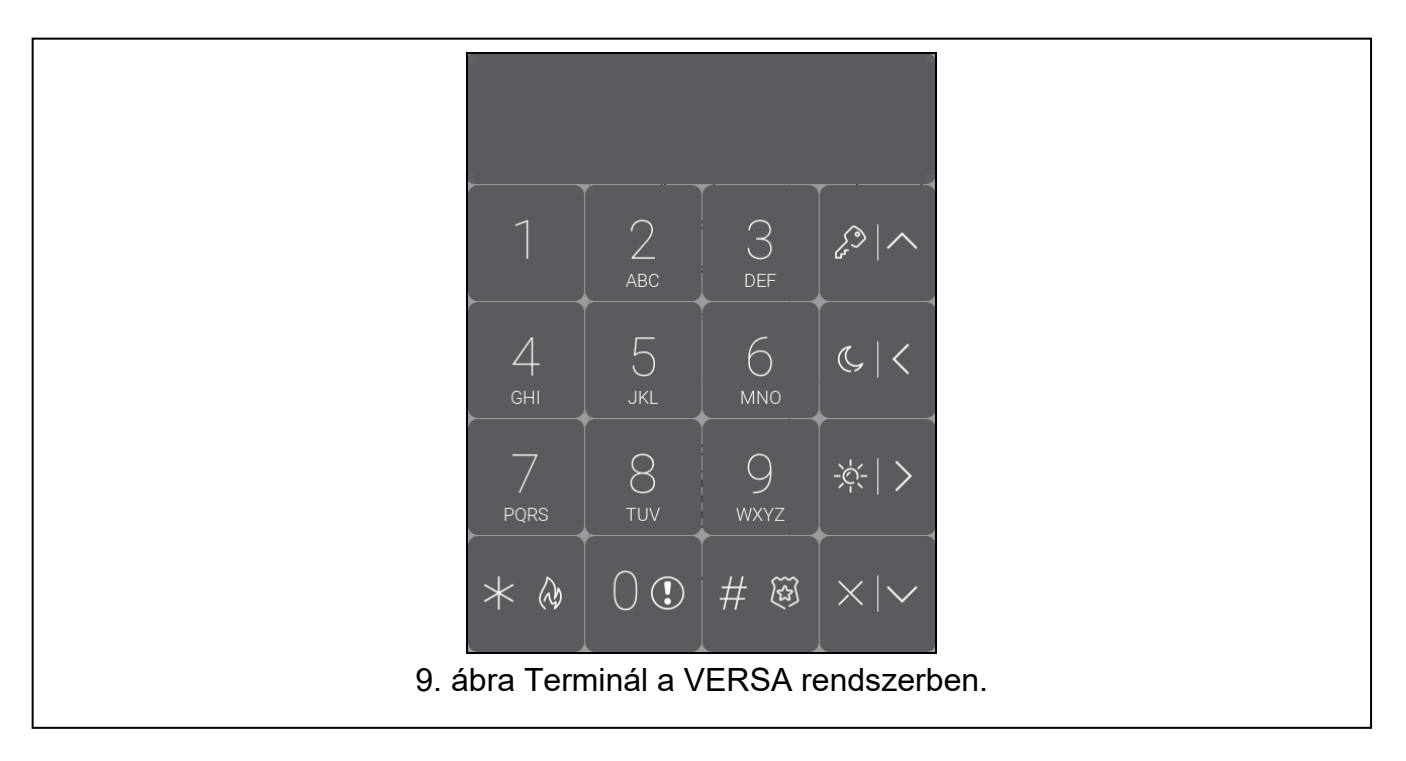